## 【日立造船健康保険組合】 健診予約WEB申込サイトのご案内

**2024年度 健診予約WEB申込サイトの申込がスタートしました。 申込方法や手順をご案内しますので、受診を希望される方は「組合員専用ページ」 から予約サイトへアクセスして手続きをお願いします。**

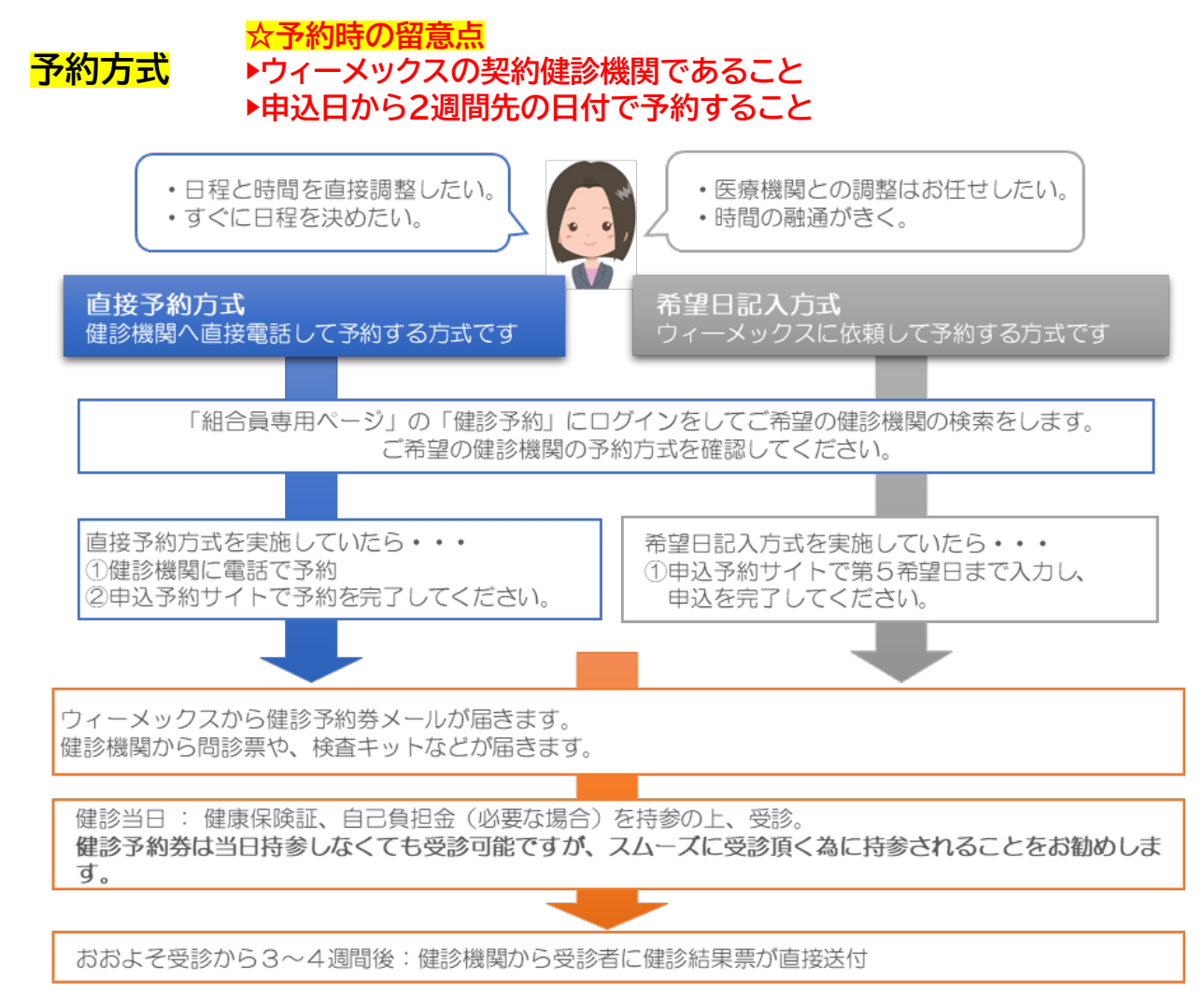

ご不明な点があれば、下記のウィーメックス(コールセンター)にお問い合わせ ください。

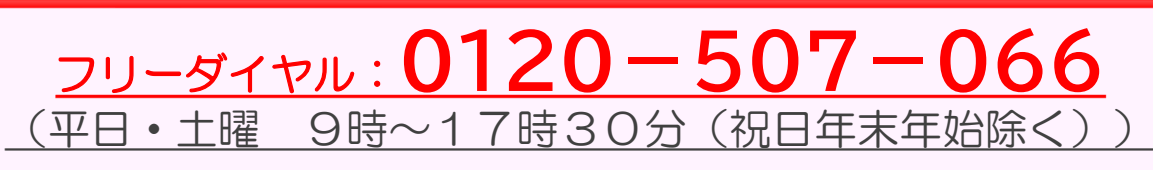

◇受診者の申込サイトでは、終日「チャットで質問」を設置しています。 コールセンターの時間外でも対応可能です。

# ①組合員専用ページにログインし「健診予約」の アイコンをクリック

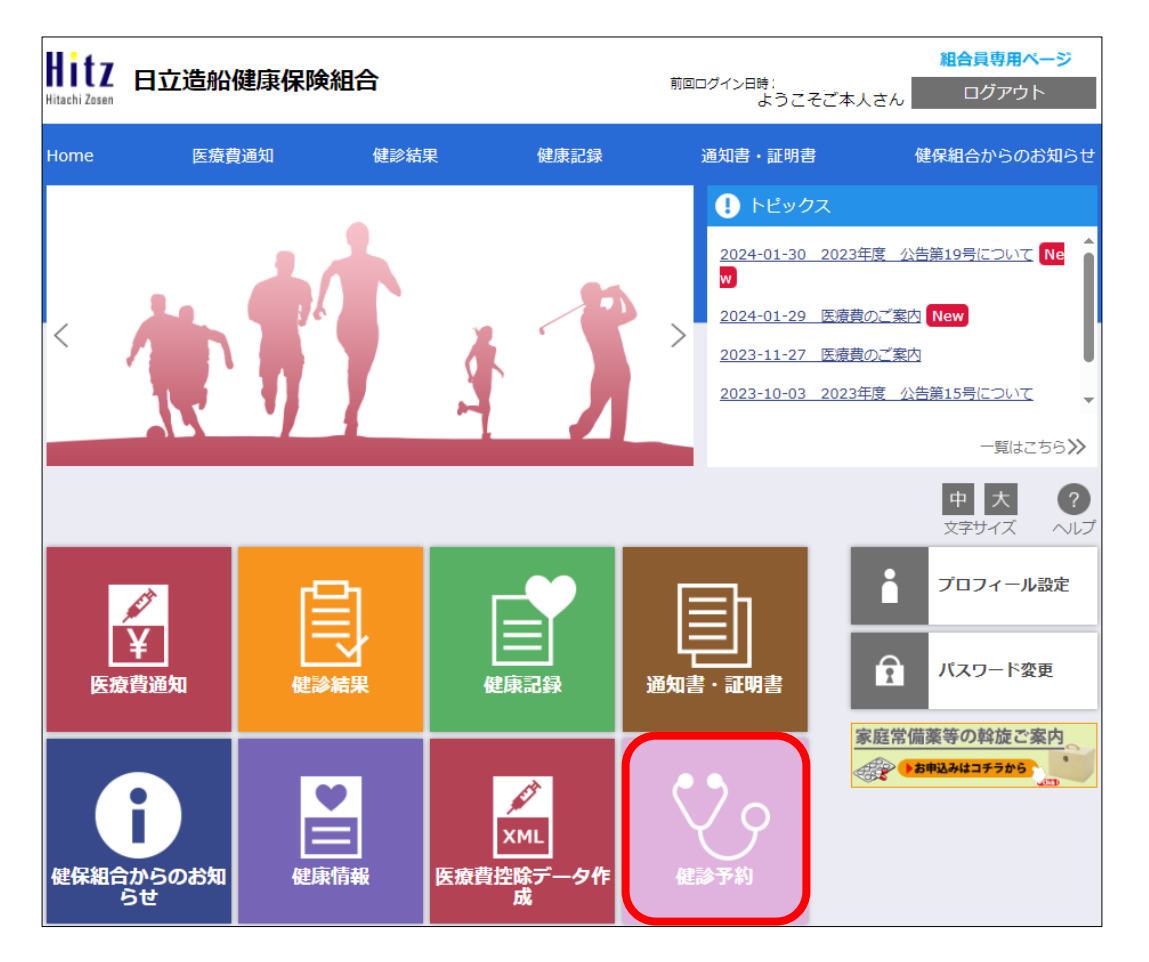

### ※アイコンの配置は変更になる場合があります

## **予約申込には 「 組合員専用ページ 」 ログインが必要になります**

▶まだ利用登録がお済みでない場合は、こちらの動画解説(YouTube)を確認ください。

### **[「組合員専用ページ」の利用登録\(はじめて利用するとき\)](https://youtu.be/t_P5T_TApto)**

https://www.youtube.com/watch?v=t\_P5T\_TApto

▶利用登録に必要なID・パスワードがお手元にない場合は、こちらの動画解説(YouTube)を確認ください。

### **[利用登録で使用するID・パスワードの案内を紛失したとき](https://youtu.be/Lwx8ynR5slU)**

https://www.youtube.com/watch?v=Lwx8ynR5slU

▶組合員専用ページの登録したID・パスワードを忘れた場合は、こちらの動画解説(YouTube)を確認 ください。

### **登録した「組合員専用ページ」のID・パスワードを忘れたとき**

https://www.youtube.com/watch?v=qclYpokOxig

## ②健康診断お申込の同意

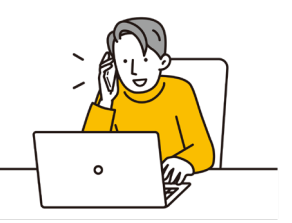

#### 健康診断お申込の同意事項

● 次の「健康診断お申込の同意事項」に同意いただく必要があります。

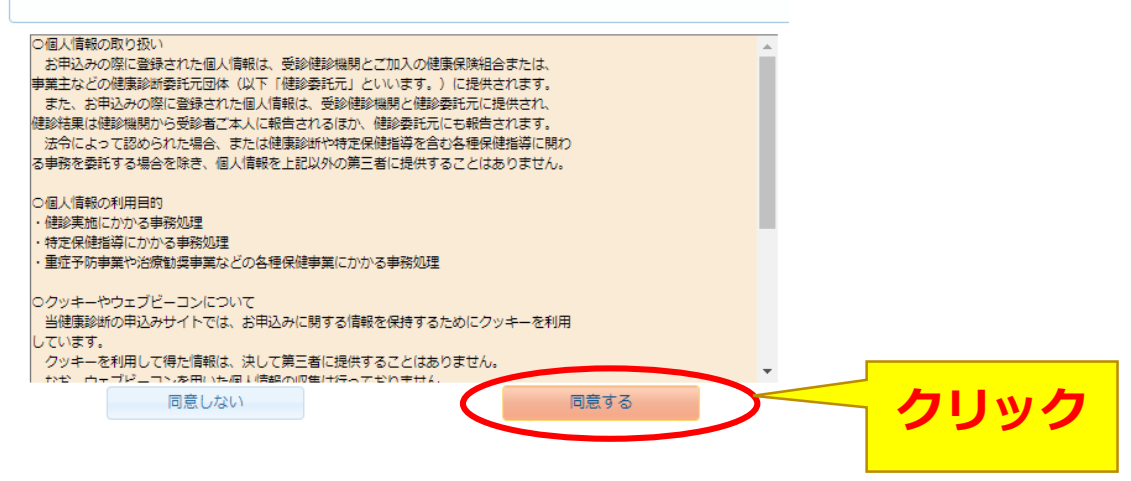

□ 健康診断のお申込の同意事項をご確認のうえ、 「同意する」をクリックしてください。

## ③健診コースを確認

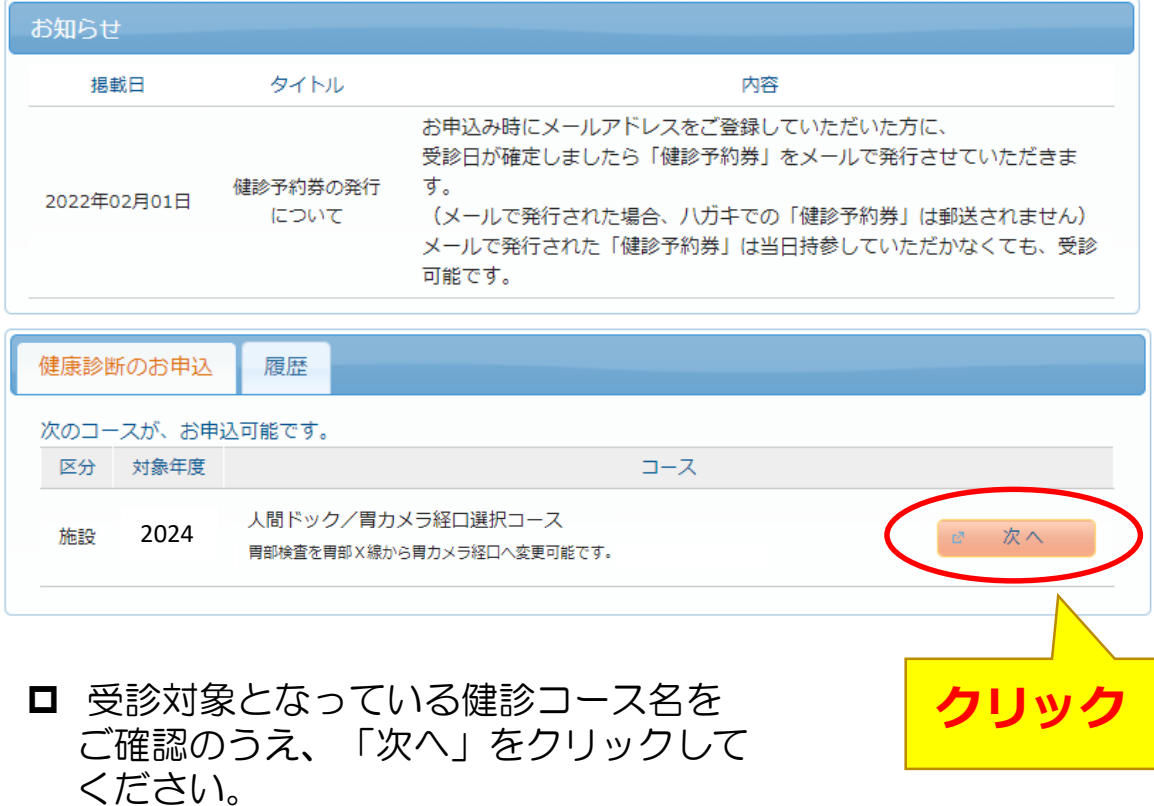

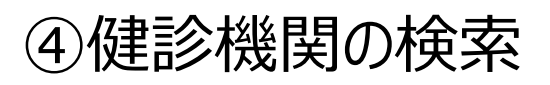

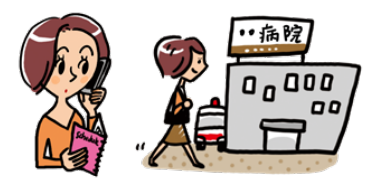

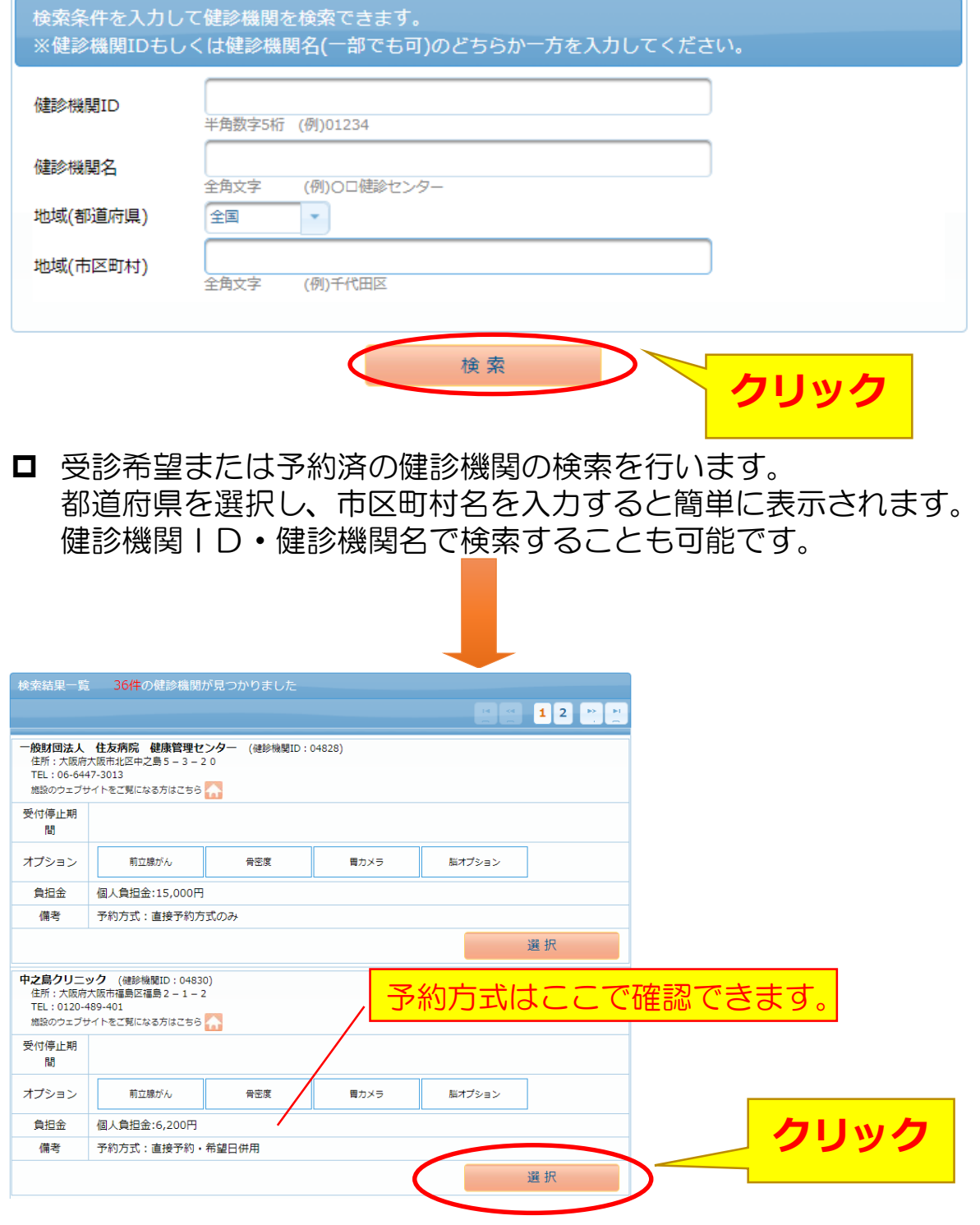

□ 「検索」を押すと画面下に検索結果一覧が表示されます。 ロ 下へスクロールして希望する健診機関を選択してください。 直接予約が取れた健診機関が表示されない、または選択できない場 合は、ウィーメックスに御連絡をお願いします。

## ⑤受診オプション項目およびご希望の受診日を選択

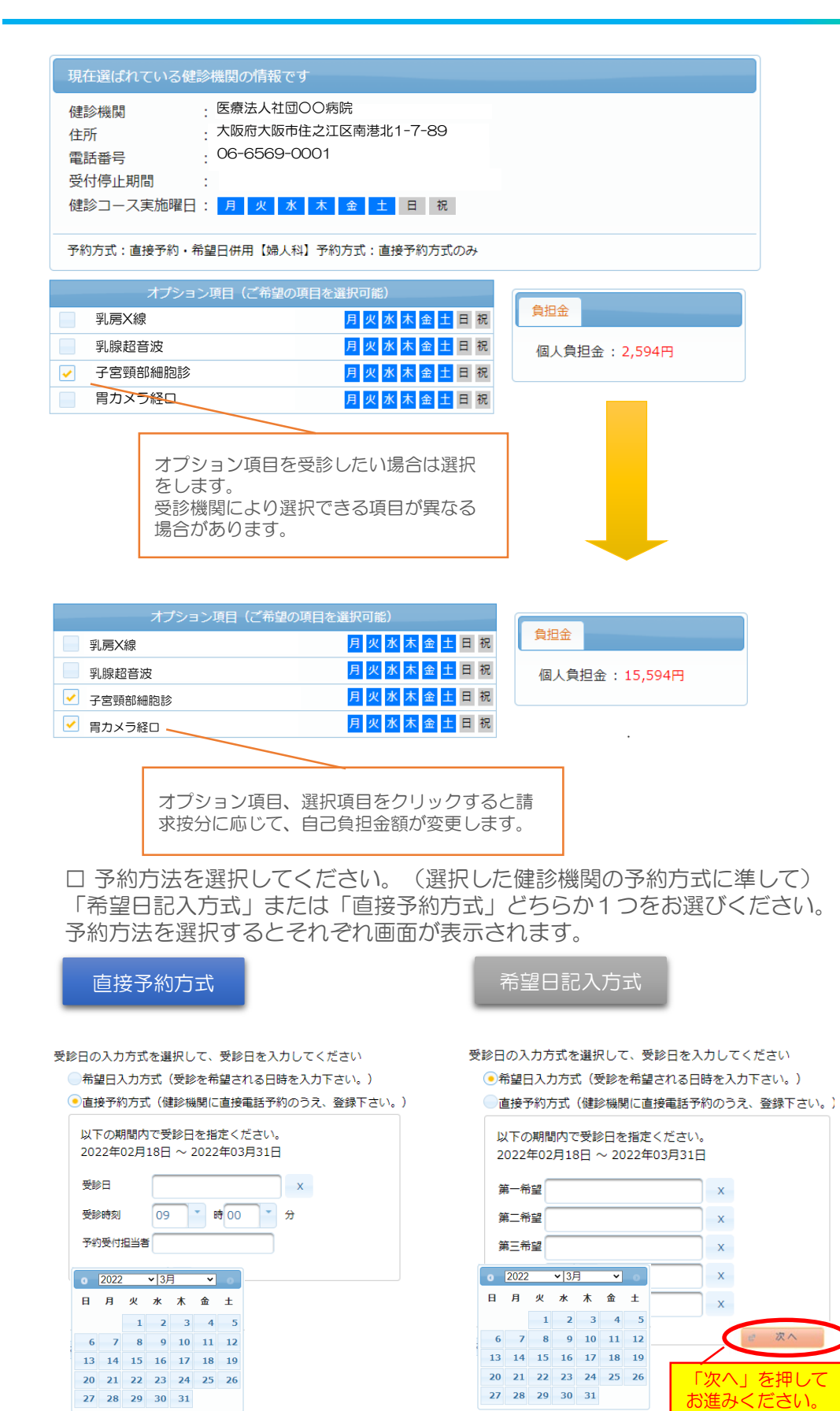

# ⑥個人情報の確認・発送先住所の入力

### □ 現在登録されている個人情報を確認ください。

#### 個人情報の確認と発送先情報の入力

オプション選択に戻る

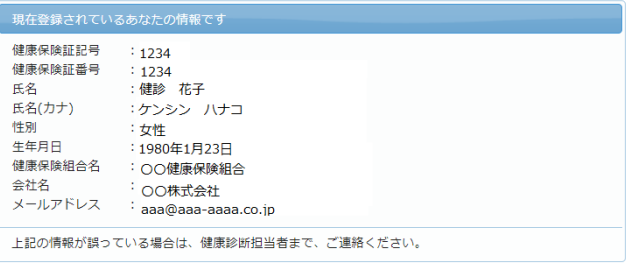

### □ 発送先住所の入力欄に問診票・受診結果等の送付先情報を入力してください。

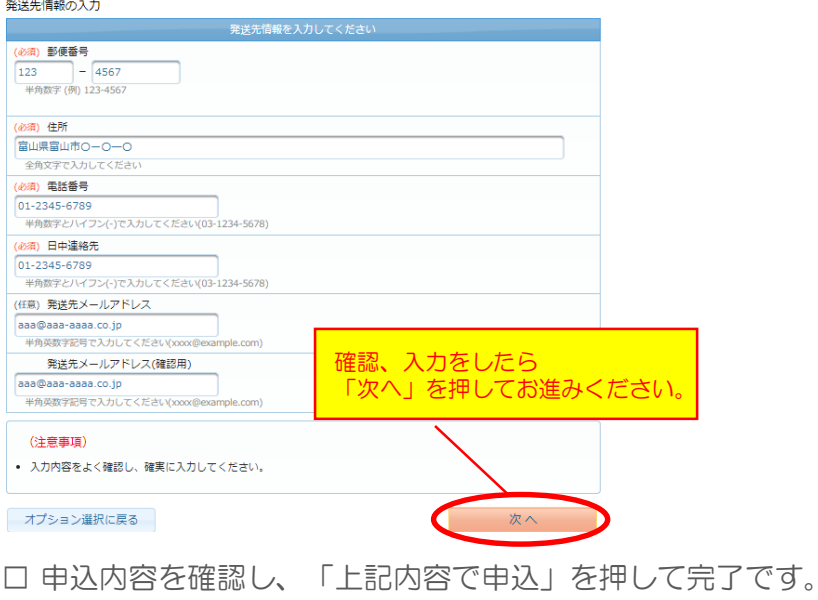

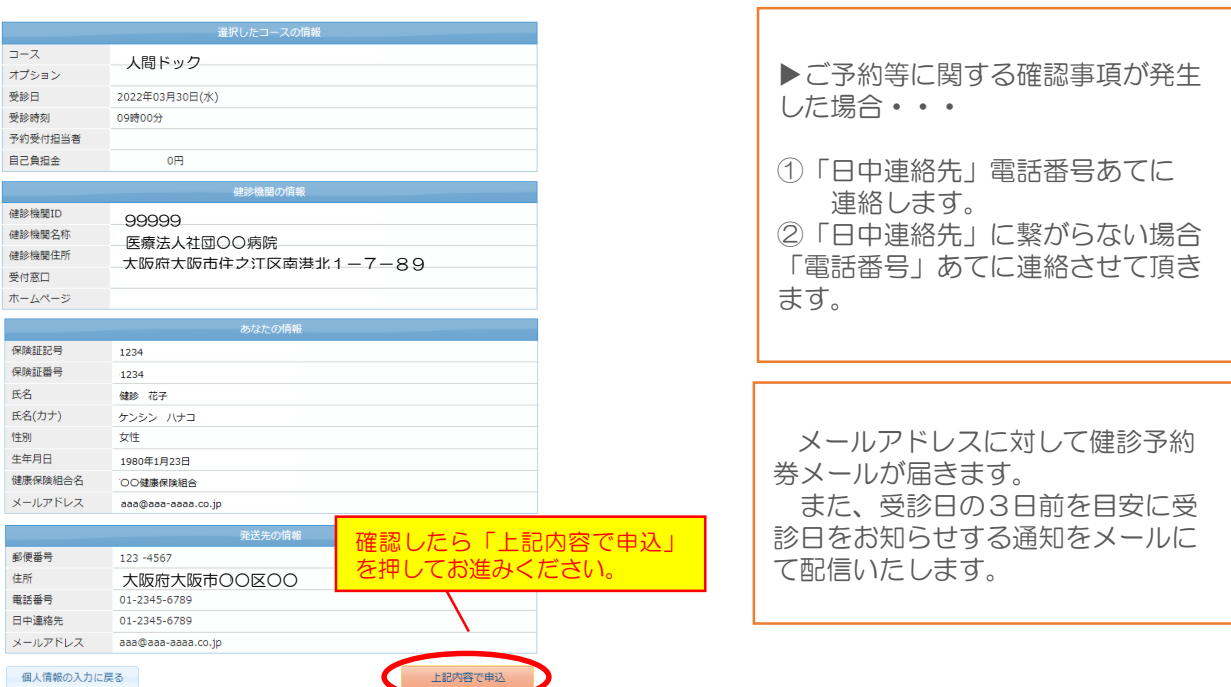